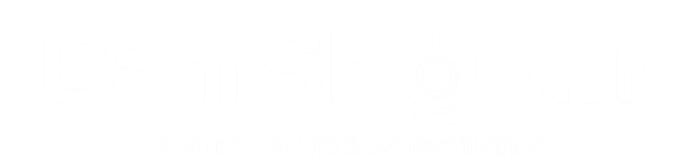

# **Notice de fonctionnement DVR DAHUA**

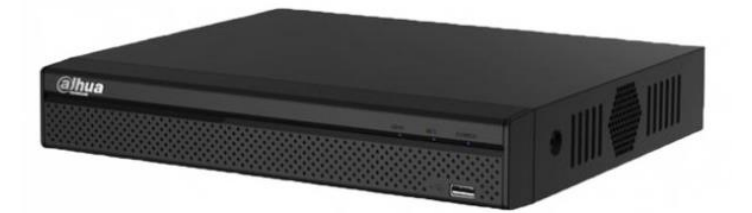

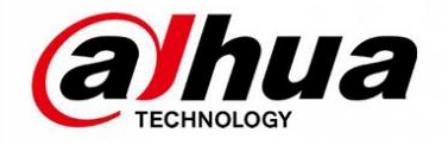

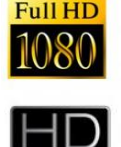

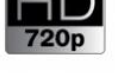

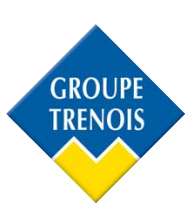

Le point de départ de chacune des différentes configurations traitées ci-dessous sera l'écran de visualisation des 4 ou 8 ou 16 caméras.

**A noter !** DVR = Enregistreur = Stockeur

# **Sommaire**

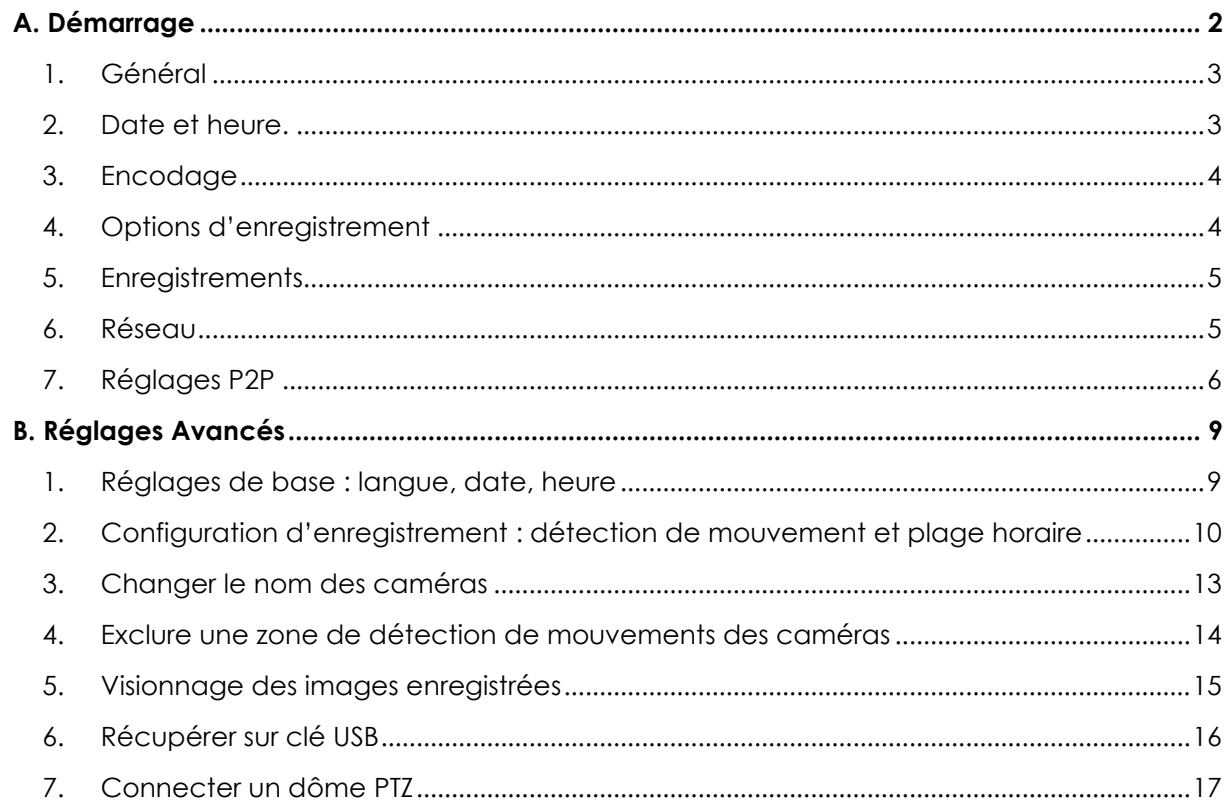

# <span id="page-2-0"></span>**A. Démarrage**

Lorsque le DVR est mis sous tension, une fenêtre de réglages rapides apparait.

Elle va vous permettre de paramétrer votre DVR sur des réglages de base.

Avec ces réglages uniquement, vous aurez la possibilité d'avoir un DVR fonctionnel et ne serez pas obligé d'approfondir le fonctionnement du DVR.

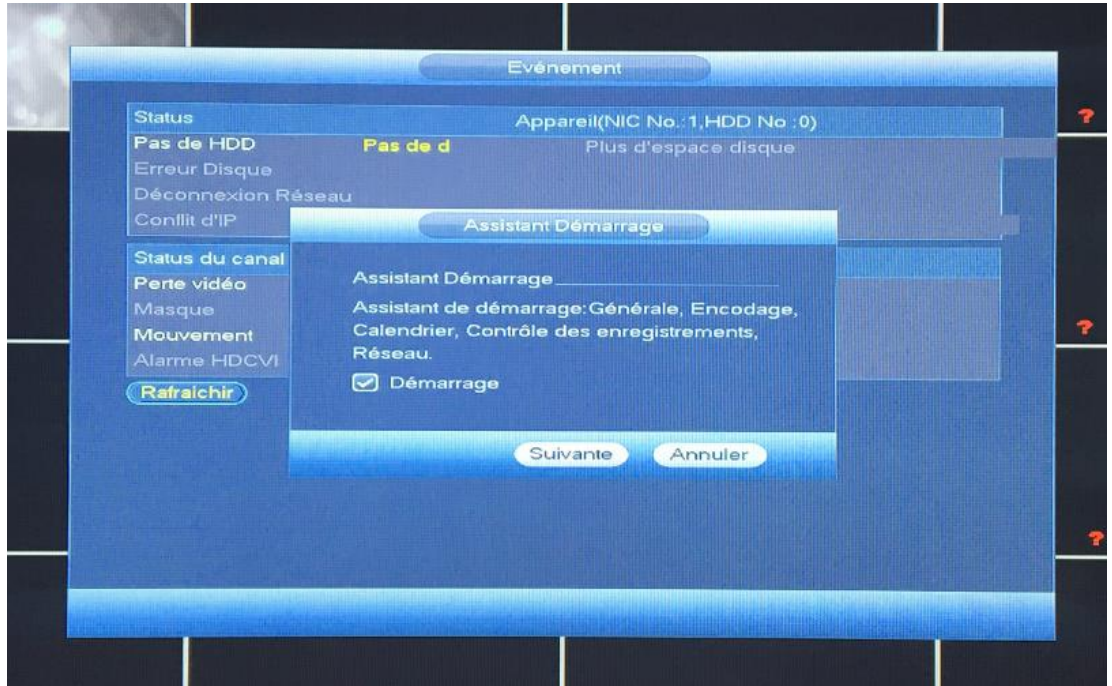

Cliquez sur suivant.

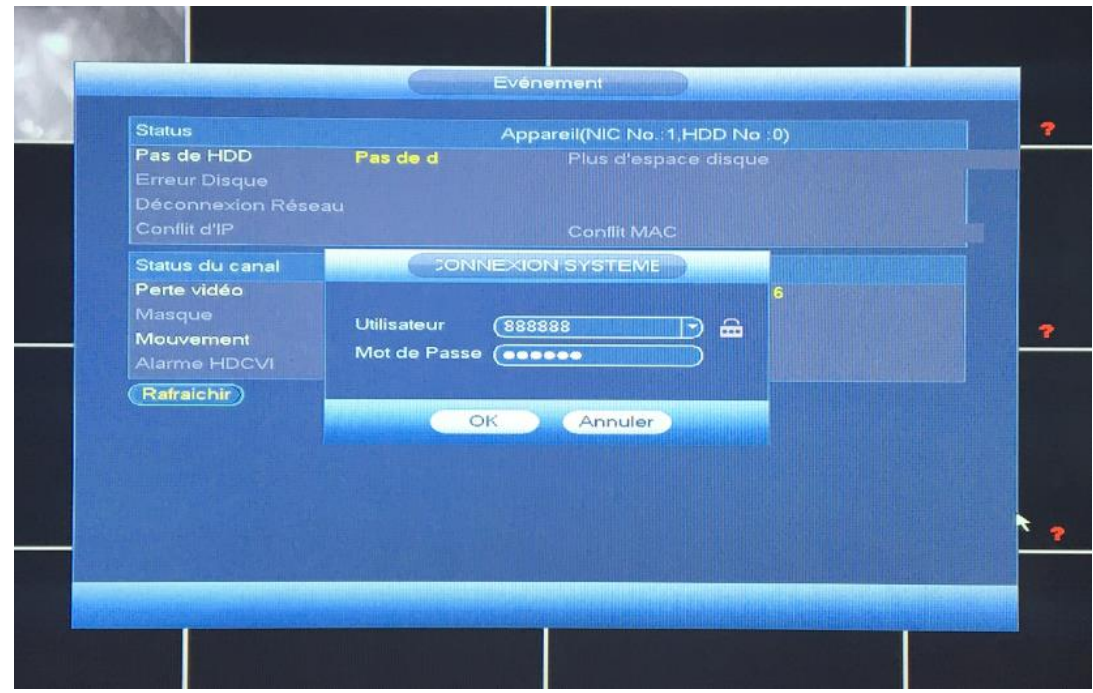

Le mot de passe est « 888888 ». Cliquez sur suivant.

# <span id="page-3-0"></span>**1. Général**

Dans cette partie vous pourrez :

- changer la langue
- changer le nom de la machine (utile si vous avez plusieurs DVRs sur le réseau)
- choisir la durée d'un pack (un pack correspond à la durée d'un enregistrement). Il est conseillé de le laisser sur 60 min afin de pouvoir extraire des vidéos plus rapidement.

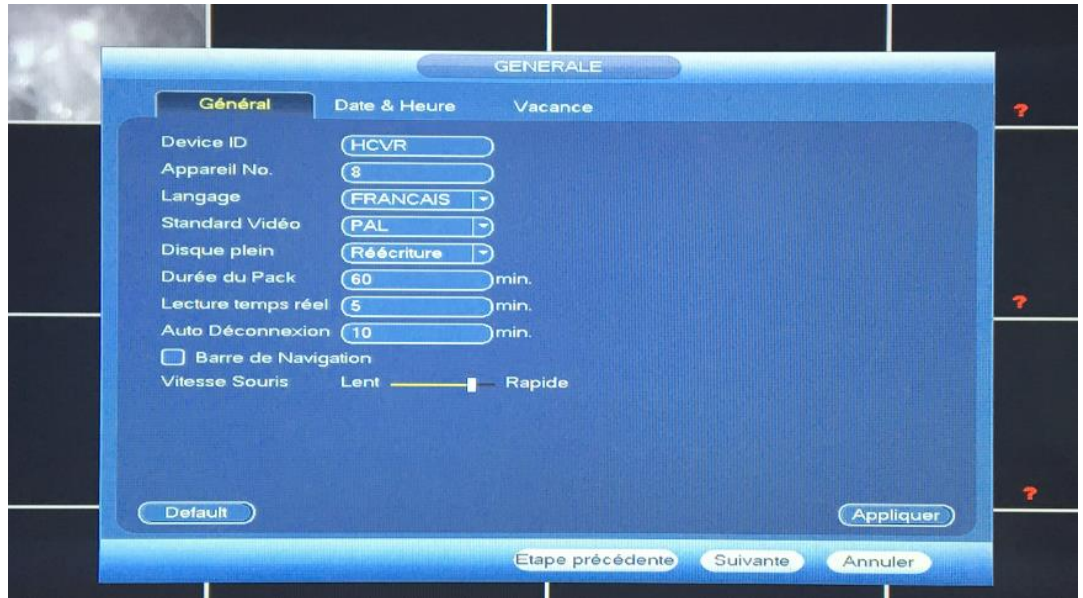

#### <span id="page-3-1"></span>**2. Date et heure.**

Dans cette partie vous pourrez modifier la date et l'heure ou programmer pour que le DVR se mette à l'heure tout seul.

Cliquez sur suivant.

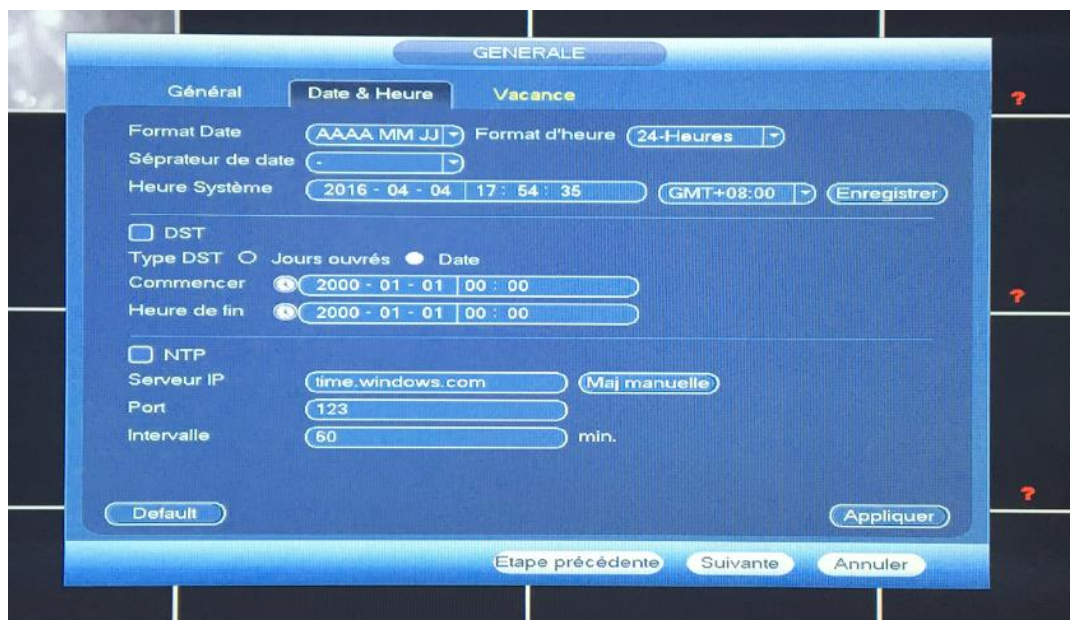

## <span id="page-4-0"></span>**3. Encodage**

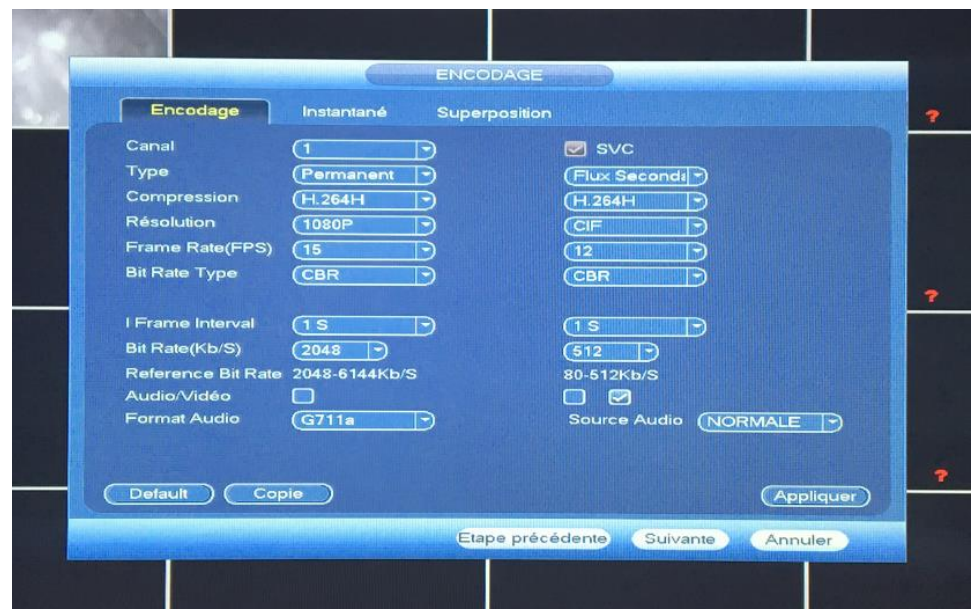

Dans cette partie, vous pourrez modifier les options d'encodage.

Si vous ne connaissez pas le principe d'encodage des caméras sur un DVR, nous vous déconseillons de modifier ces valeurs. Cliquez sur suivant.

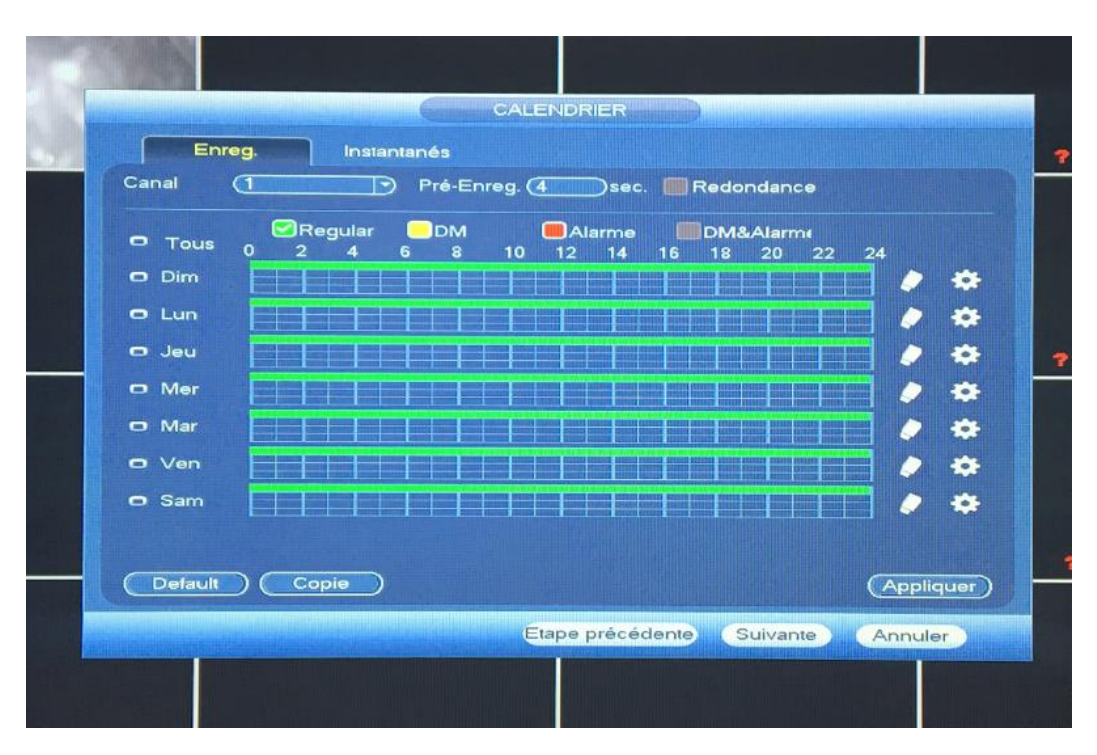

#### <span id="page-4-1"></span>**4. Options d'enregistrement**

Dans cette partie, vous pourrez modifier les options d'enregistrement.

Vous pouvez définir des plages d'enregistrement en continu, en détection de mouvement ou tout simplement choisir de ne rien enregistrer.

Il suffit de sélectionner regular pour continu ou DM pour détection de mouvement afin d'organiser votre calendrier à votre guise. Cliquez sur suivant.

# <span id="page-5-0"></span>**5. Enregistrements**

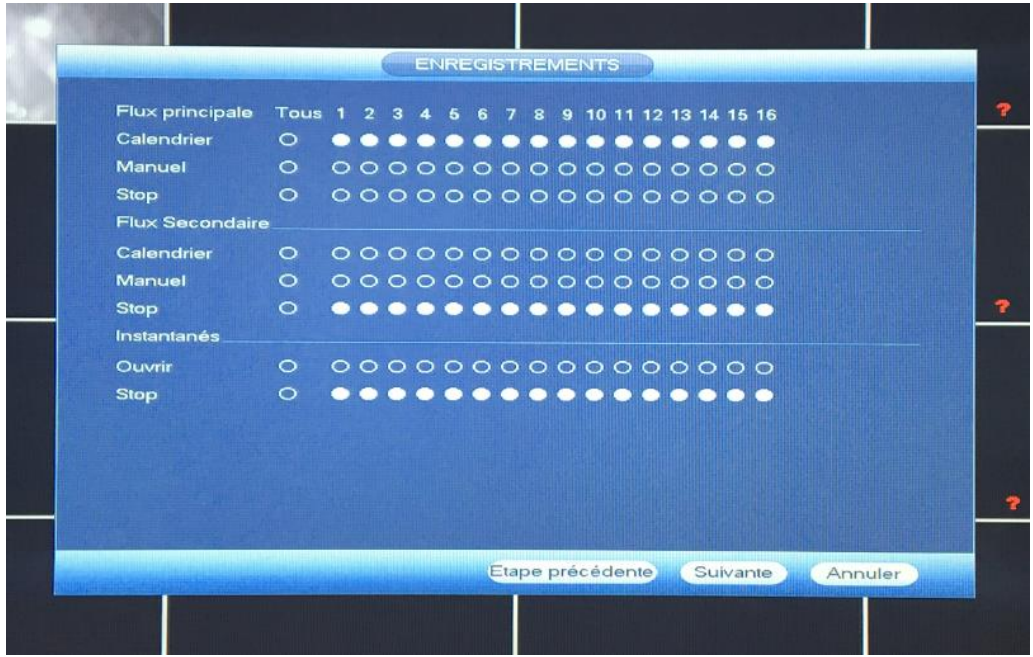

Dans cette partie vous allez pouvoir définir quelle caméra va enregistrer et quand.

Vous allez renseigner « calendrier » pour toutes les caméras afin qu'elles suivent les réglages de la page précédente ou une partie selon le calendrier et une autre en continu. Cliquez sur suivant.

#### <span id="page-5-1"></span>**6. Réseau**

Dans cette partie, renseignez les informations réseau si vous les connaissez.

Sinon sélectionnez DHCP. Cliquez sur suivant.

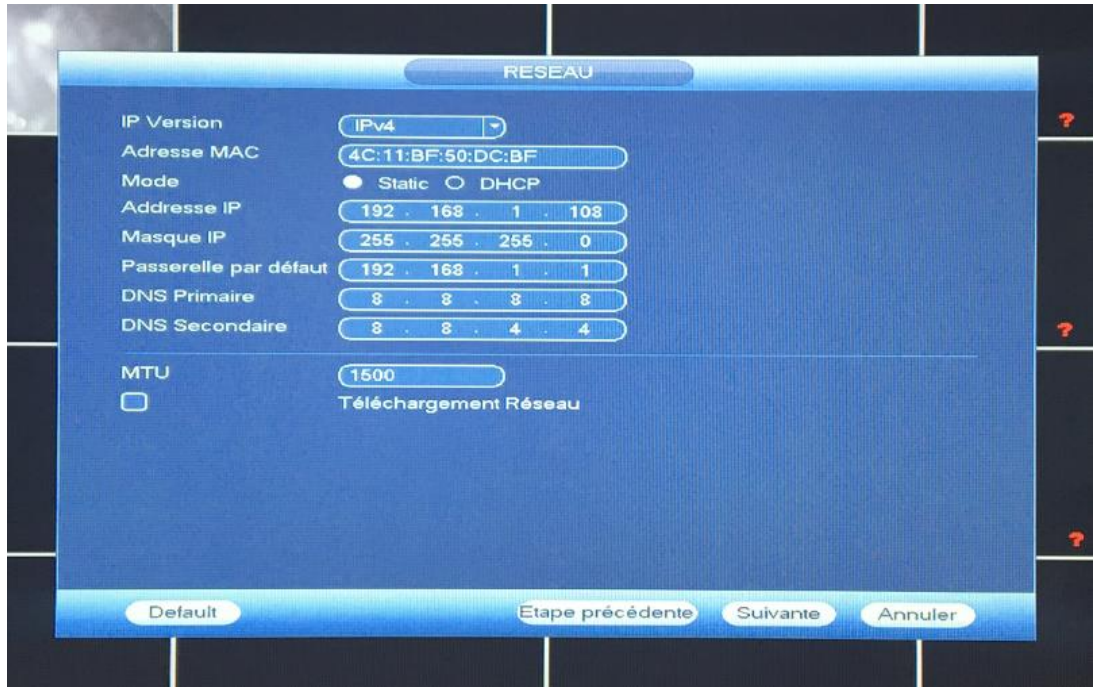

# **7. Réglages P2P**

<span id="page-6-0"></span>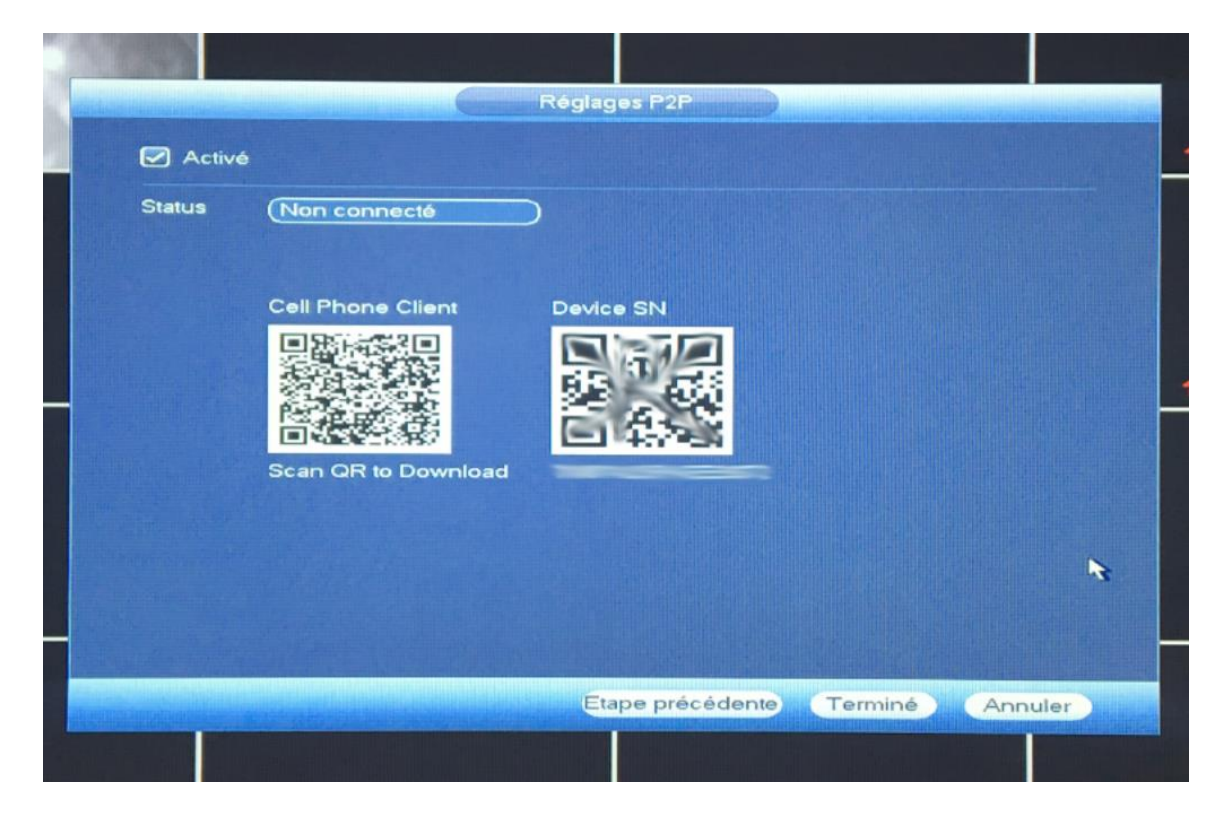

Dans cette partie, vous allez associer votre téléphone à votre DVR.

Application : iphone : idmss lite, easy viewer

◀ Revenir à Quick Scan 16:38  $186%$  $\mathbb{D}$  = EasyViewer<sup>[4+]</sup><br>Tingchao Zhang> **OUVRIR**  $\overline{1}$ Associés Avis Caméra  $\left( \bullet \right)$ Live Previe  $\overline{B}$ Playback .<br>Kabupatèn ☆ Porte  $\theta$  $\hbox{\ensuremath{\mathsf{Q}}}$  $\mathbb{L}^2$  $\oslash$  $\left[\frac{t}{t-}\right]$  $\frac{1}{2}$ 

Samsung : gdmss

Téléchargez l'appli Sélectionnez caméra

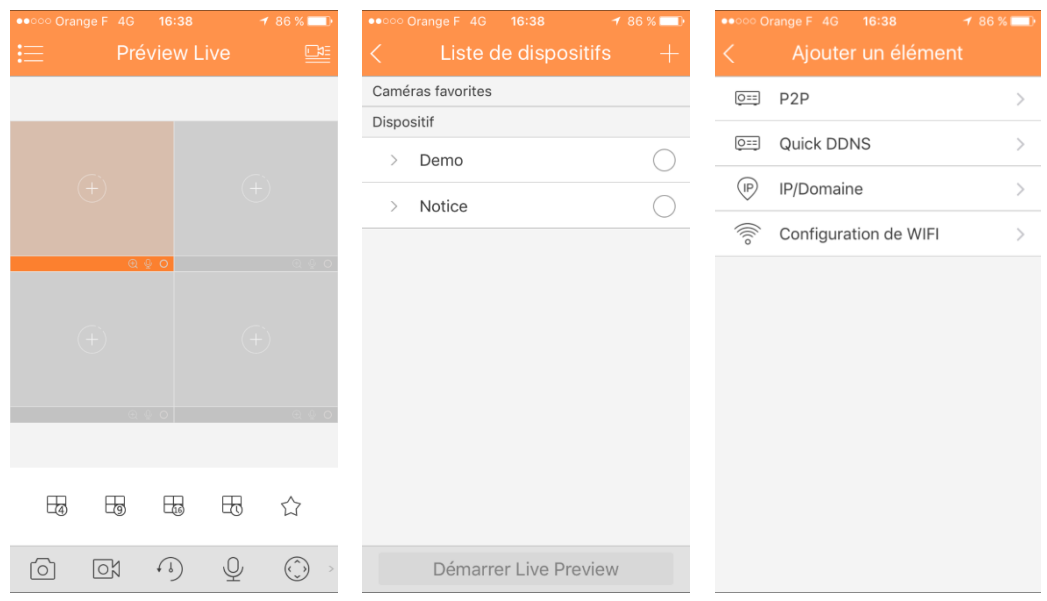

Cliquez en haut à droite Cliquez en haut à droite + Cliquez sur P2P

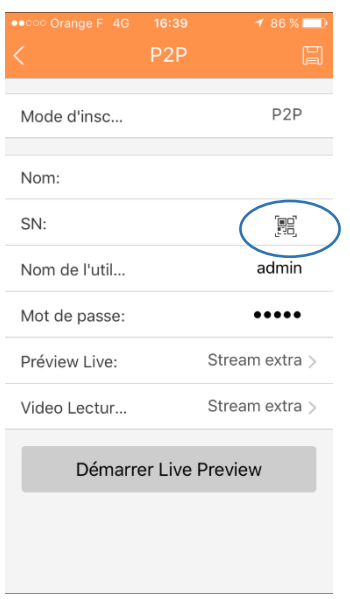

Scannez le deuxième QR code, remplir le champ « nom » avec « DVR » puis cliquez en haut à droite pour sauvegarder.

Cliquez sur la flèche de gauche en haut afin de retourner sur preview live.

Une fois revenu sur cette page, cliquez sur un des « + » au centre des cadres.

Cliquez ensuite sur « DVR » puis sélectionnez la première caméra.

Faites pareil pour tous les autres.

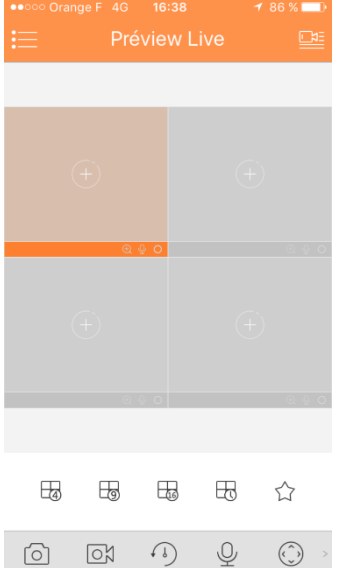

# <span id="page-9-0"></span>**B. Réglages Avancés**

## <span id="page-9-1"></span>**1. Réglages de base : langue, date, heure**

Faites un clic droit sur l'écran de visualisation des caméras :

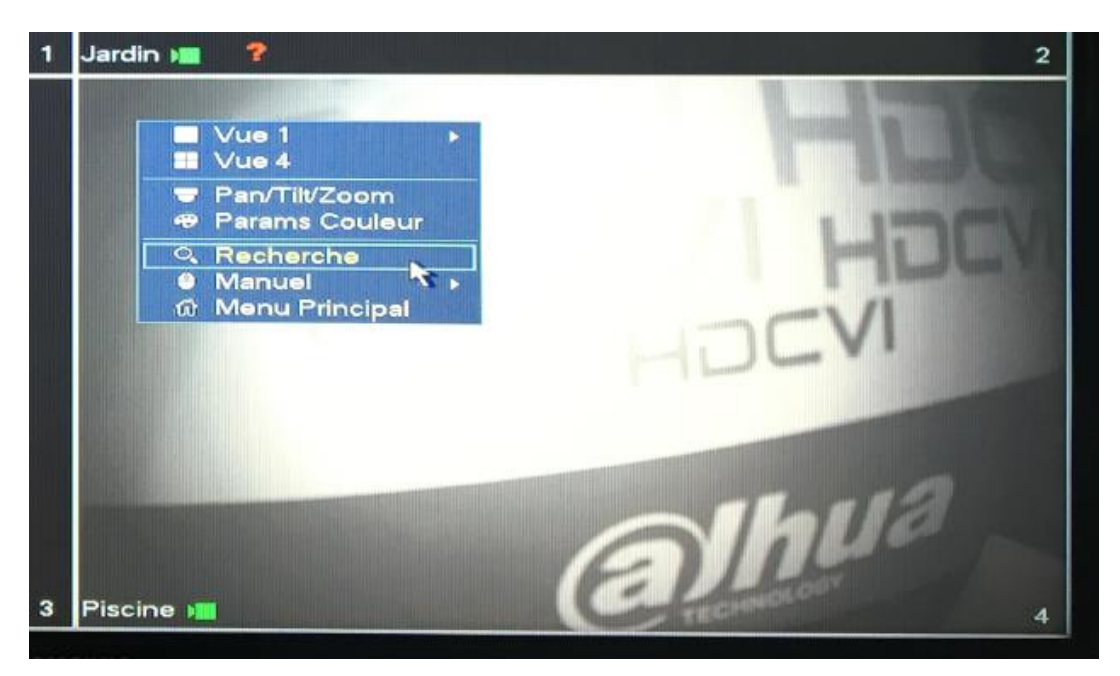

Cliquez sur Menu principal.

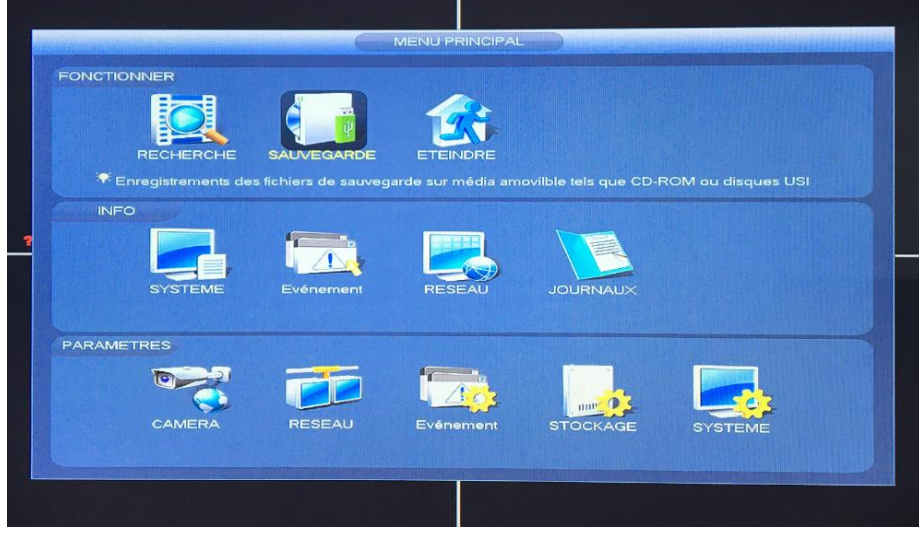

Cliquez sur « System » puis sur « Date & heure ».

Dans ce menu vous pourrez régler la date et l'heure ainsi que la date et le format.

Vous pourrez aussi configurer si vous le souhaitez un serveur temps afin que l'enregistreur se mette à l'heure tout seul.

Une fois les réglages effectués, cliquez sur Appliquer puis sur Enregistrer.

# <span id="page-10-0"></span>**2. Configuration d'enregistrement : détection de mouvement et plage horaire**

Pour passer d'un mode d'enregistrement standard a un mode d'enregistrement en détection de mouvement, il faudra commencer par activer la détection de mouvement sur les caméras.

Faites un clic droit sur l'écran de visualisation des caméras puis cliquez sur Menu principal.

Cliquer ensuite sur évènements dans paramètres.

Puis sur détection.

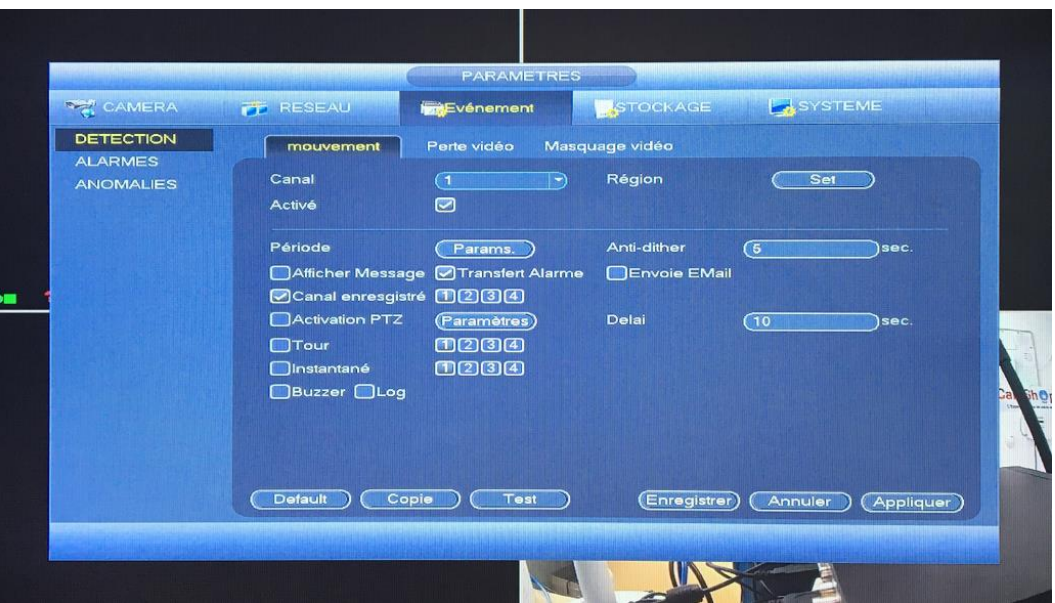

Commencez par sélectionner le canal (le numéro de la caméra).

Puis cliquez sur Activer.

Dans « canal enregistré », sélectionnez les numéros des caméras qui devront s'enregistrer s'il y a une détection de mouvement.

Pour plus de simplicité et afin de faire fonctionner le système de manière optimale, sélectionner « All » dans le choix du canal, activez les canaux puis sélectionner 1, 2, 3 & 4 sur « canal enregistré » afin d'avoir une détection de mouvement active sur chaque canal et avoir un départ d'enregistrement sur chaque caméra en cas de détection.

Une fois cela effectué, cliquez sur Appliquer puis sur Enregistrer.

Cliquez droit puis sélectionnez Stockage puis Calendrier.

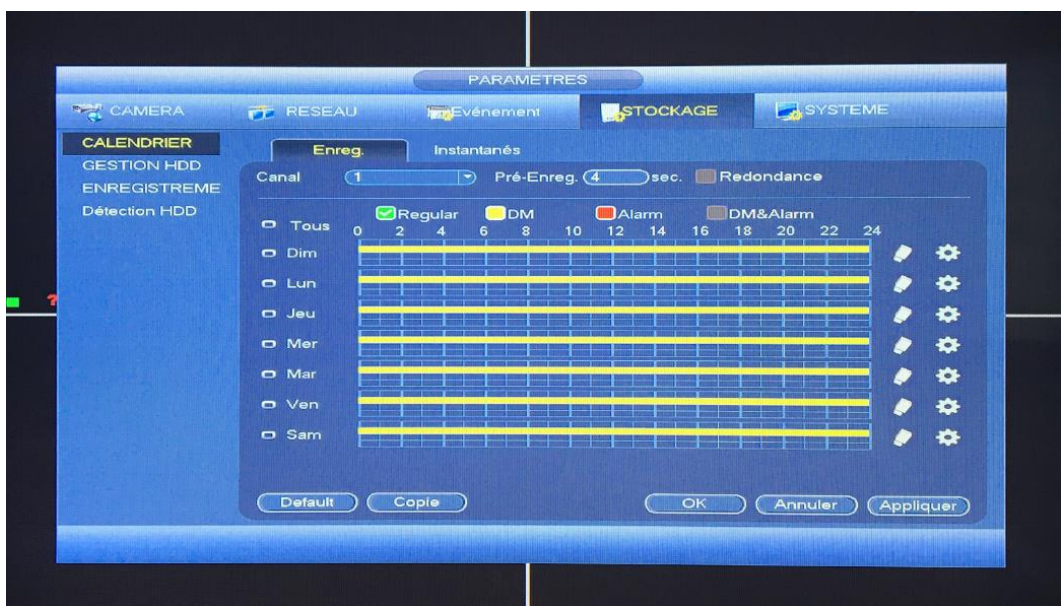

Pour effacer un type d'enregistrement en fonction de la ligne, cochez la case en fonction de la couleur de la ligne puis cliquez sur la gomme.

Une fois le calendrier vierge, sélectionnez DM puis sélectionnez vos plages de fonctionnement souhaitées.

Une fois que vous aurez fait cela, cliquez sur Appliquer puis sur Enregistrer.

Vous pouvez aussi configurer plusieurs plages de fonctionnement en fonction de vos besoins.

Par exemple, pour un magasin, on pourra fonctionner en continu pendant les horaires d'ouverture et en détection de mouvements la nuit.

Vous pouvez aussi configurer en rentrant les horaires en cliquant sur la roue crantée au bout de chaque ligne

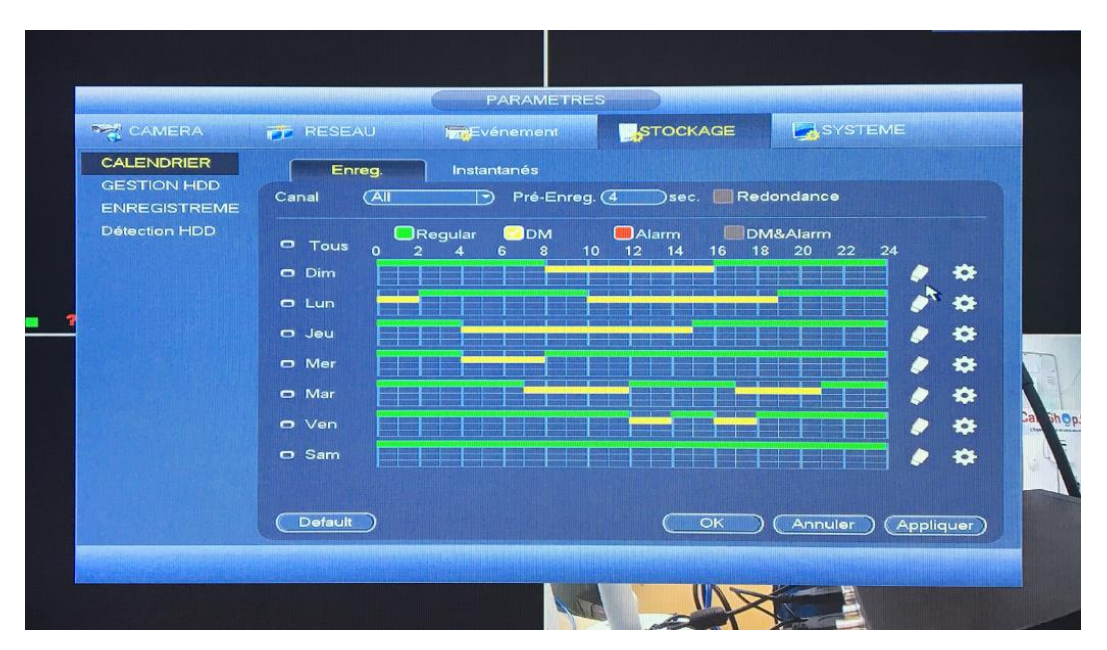

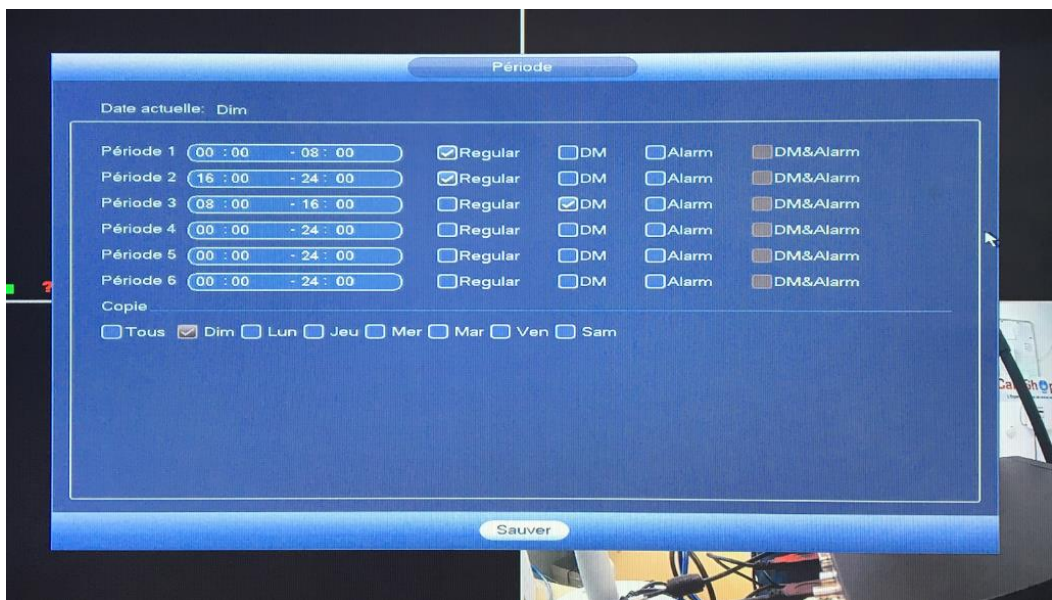

Une fois que vous aurez configuré votre calendrier d'enregistrement, cliquez droit pour revenir à l'écran de visualisation des caméras. Cliquez droit.

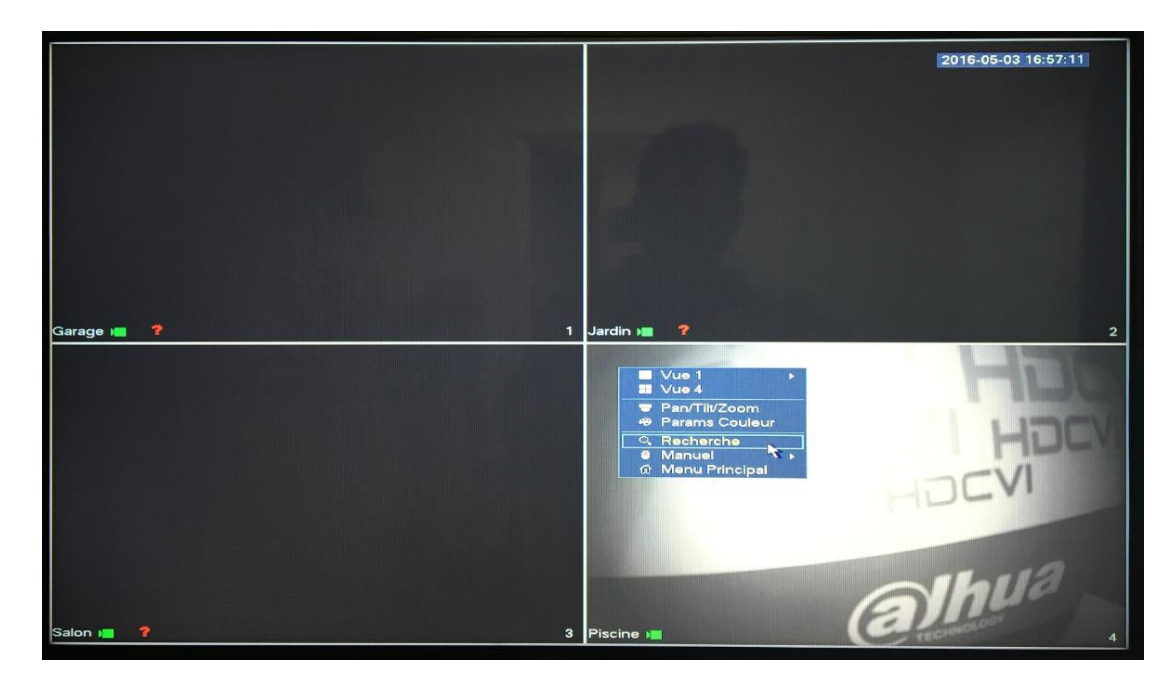

Puis cliquez sur Manuel.

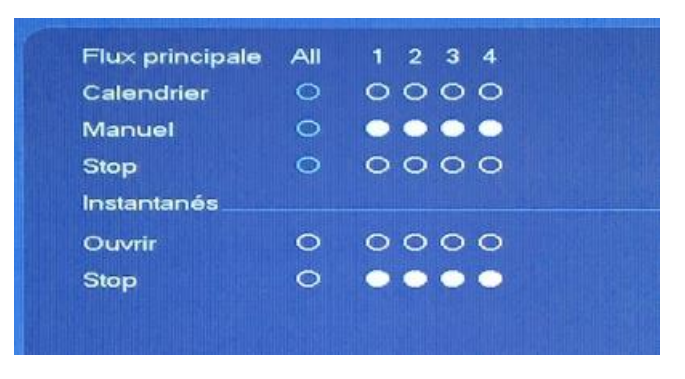

Sélectionnez tout dans calendrier, puis cliquez sur Appliquer et sur Enregistrer.

# <span id="page-13-0"></span>**3. Changer le nom des caméras**

Pour changer le nom des caméras, cliquez droit sur l'écran de visualisation des caméras puis faites Menu principal.

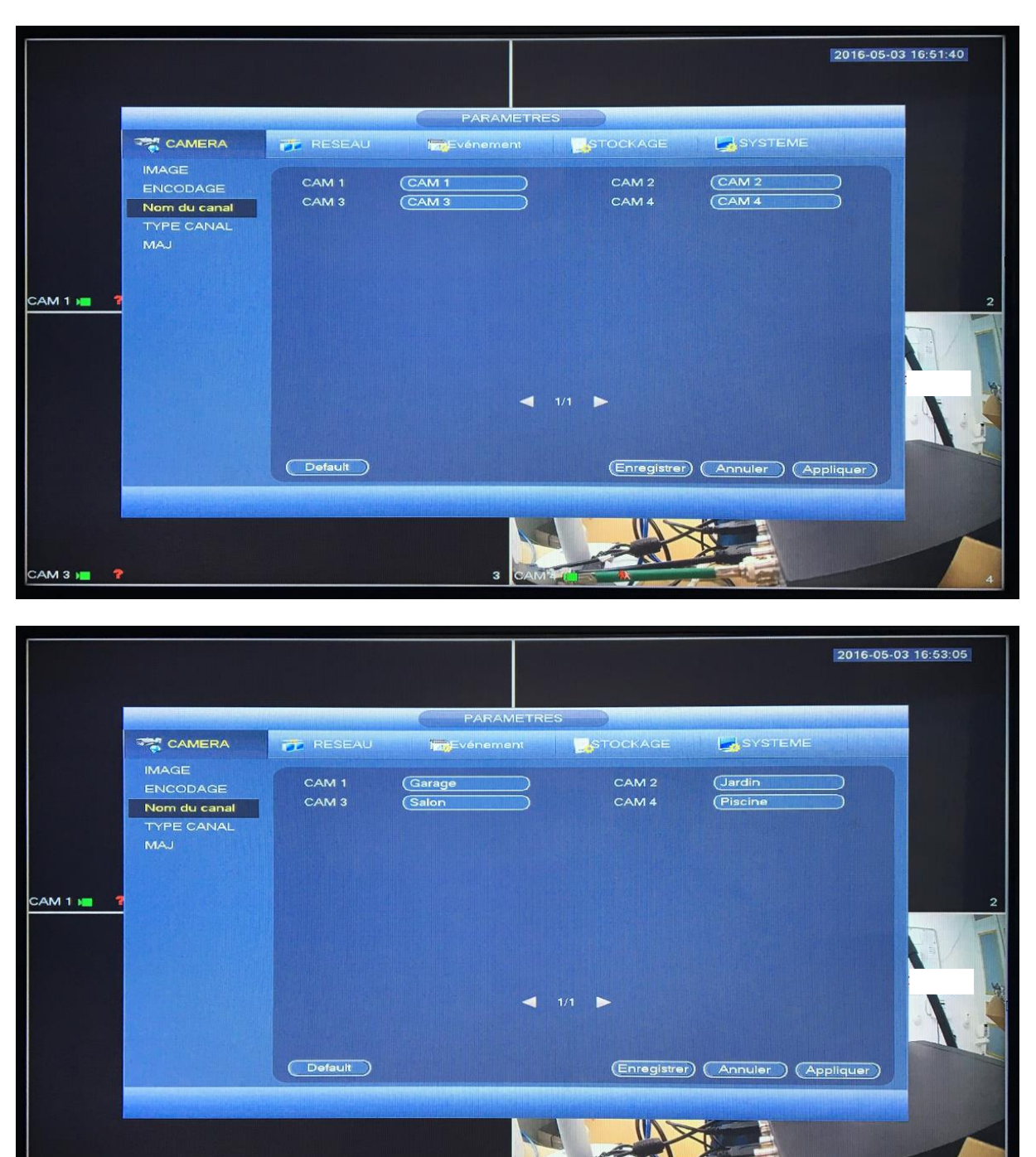

Cliquez sur Caméra dans Paramètres puis sur Nom de canal.

Cliquez sur Appliquer puis sur Enregistrer.

M 3 I

## <span id="page-14-0"></span>**4. Exclure une zone de détection de mouvements des caméras**

Sur l'écran de visualisation des caméras cliquez droit puis Menu principal.

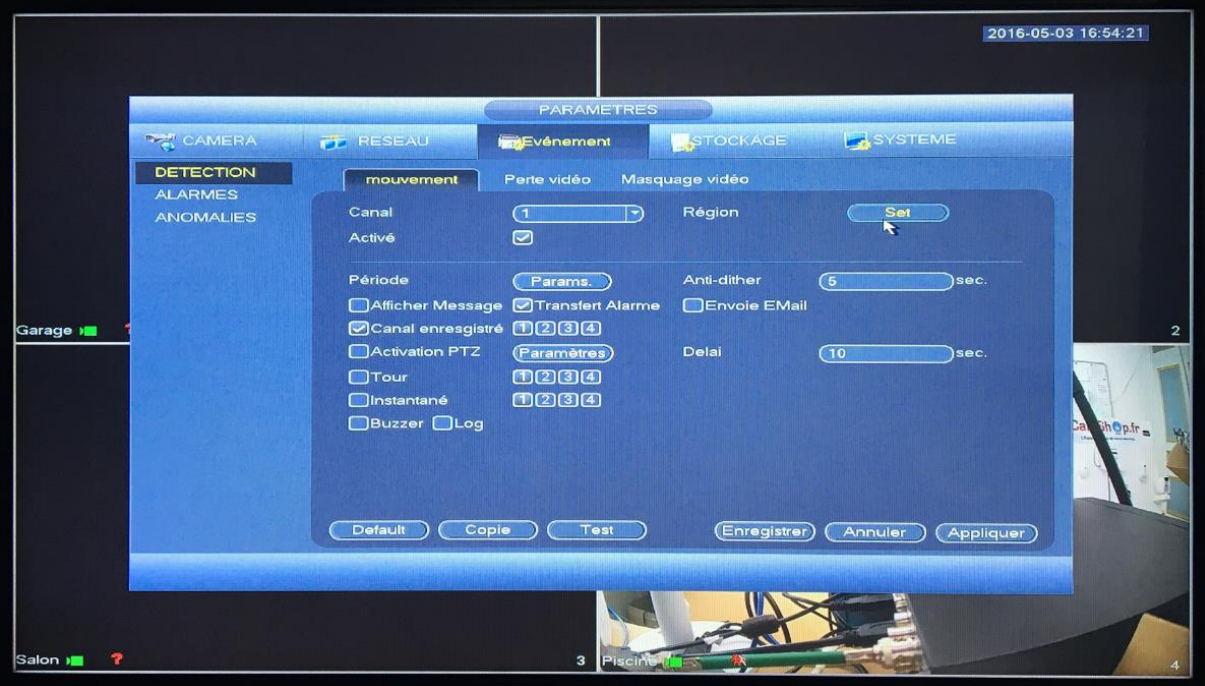

Cliquez sur évènement dans paramètres.

Cliquez sur Set.

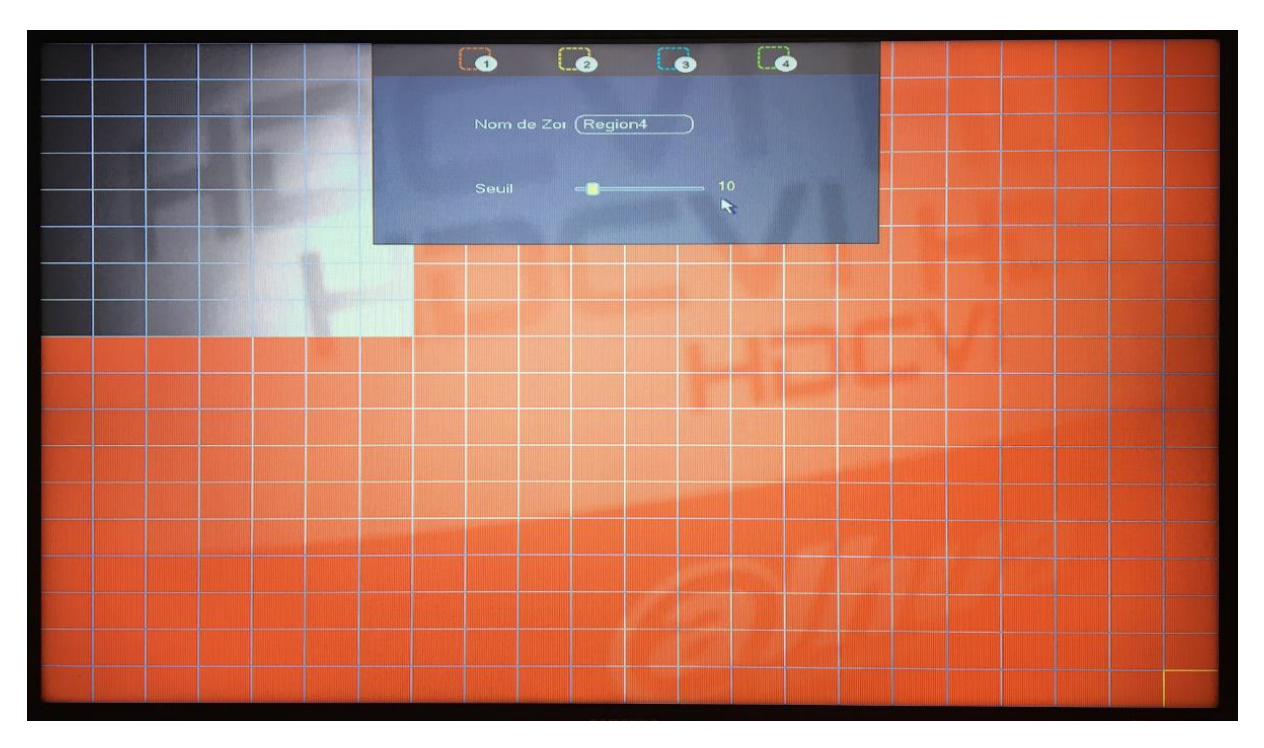

Toutes les zones qui ne seront pas en couleur ne seront pas détectées par la caméra.

Pour sortir de ce menu, cliquez droit une fois.

Cliquez sur Appliquer puis sur Enregistrement.

# <span id="page-15-0"></span>**5. Visionnage des images enregistrées**

Pour relire vos enregistrements.

Cliquez droit sur l'écran de visualisation des caméras puis sélectionnez « Recherche ».

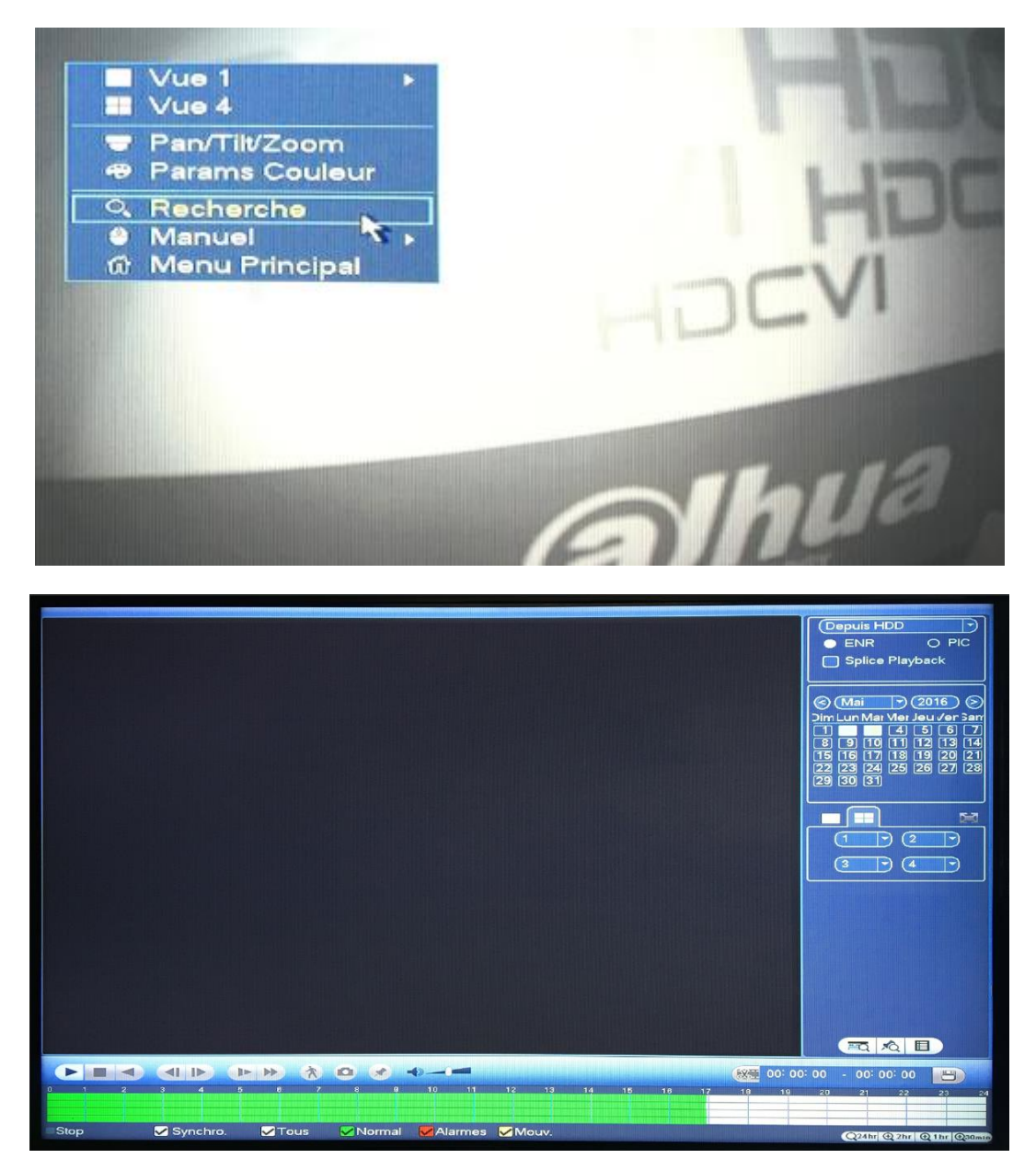

Sélectionnez votre heure et date et vous pourrez relire les vidéos, si vidéo il y a.

# <span id="page-16-0"></span>**6. Récupérer sur clé USB**

Sur la barre des enregistrements, cliquez sur le début de la séquence que vous souhaitez récupérer puis sur l'icône qui représente une paire de ciseaux.

Cliquez sur la barre des enregistrements là ou vous souhaitez finir la séquence, puis cliquez une nouvelle fois sur l'icône qui représente une paire de ciseaux.

Une fenêtre va s'ouvrir et vous pourrez sélectionner votre enregistrement afin de l'envoyer sur la clé USB.

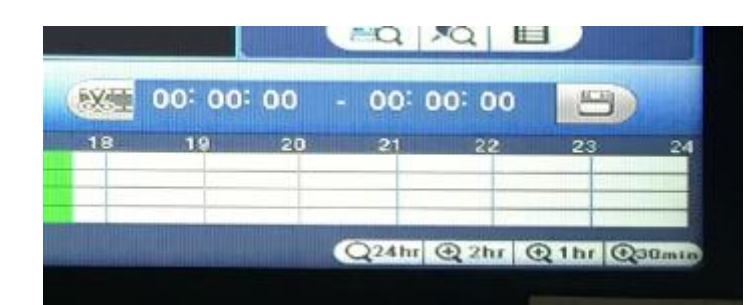

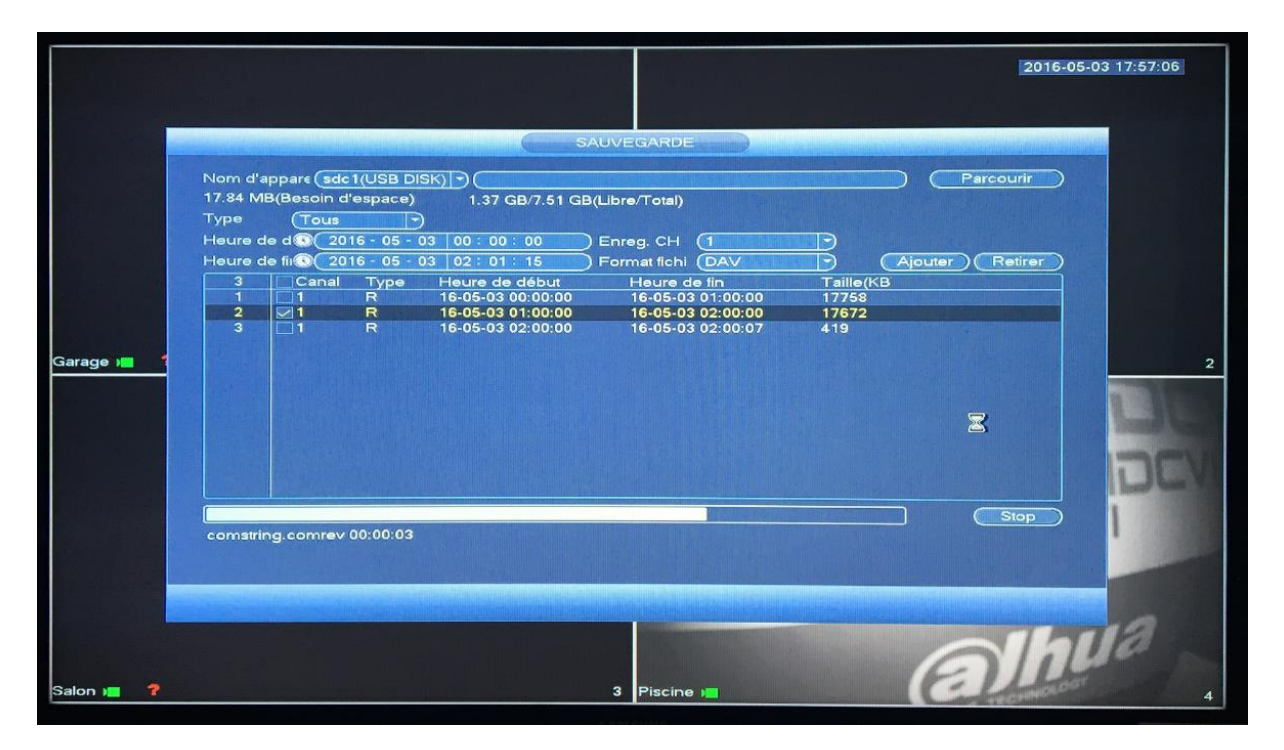

# <span id="page-17-0"></span>**7. Connecter un dôme PTZ**

Sur l'écran de visualisation des caméras cliquez droit puis Menu principal.

Cliquez sur System dans paramètres puis sur Pan/Tilt/Zoom.

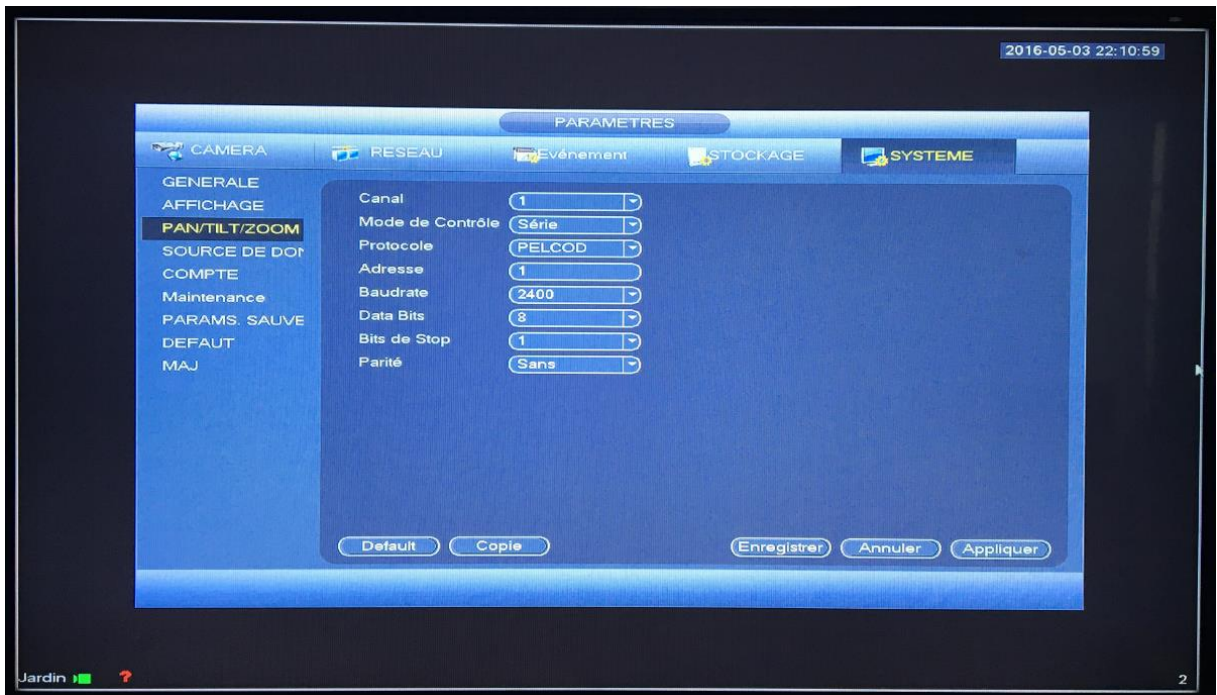

Dans la configuration système cliquez sur « configuration PTZ »

- Canal : choisir le bon canal ; cliquez sur la boîte de sélection pour choisir
- Mode de contrôle : Série
- Protocole : doit être identique à celui sélectionné pour le PTZ
- Adresse : entrez l'adresse du décodeur nommé
- Data bits : choisir le PTZ identifié
- Bit de Stop : choisir le PTZ identifié
- Baudrate : choisir le PTZ identifié
- Parité : choisir le PTZ identifié
- Copie : choisir la route de l'objet dans la bonne boîte de dialogue. Cliquez sur le bouton de réglage de la copie, puis les informations de réglage vont s'afficher. Cela peut également s'app1iquer à d'autres routes. Après réglage, cliquez sur le bouton « quitter et sauvegarder » ou « quitter sans sauvegarder ».

Cliquez sur Appliquer puis sur Enregistrer.

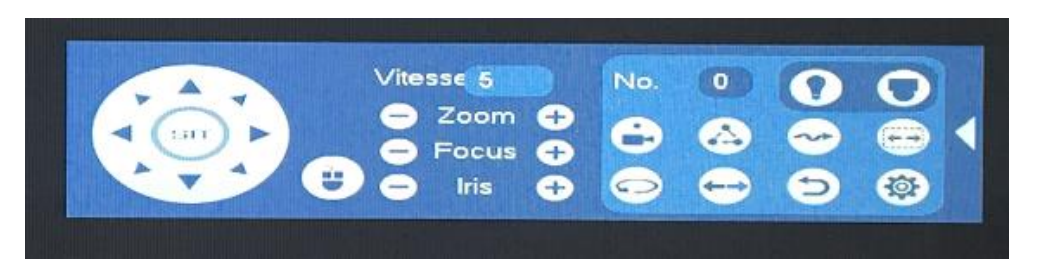

Voici le menu PTZ.

Vous pourrez déplacer votre PTZ avec les flèches directionnelles, créer et lancer des rondes.

Créer des points

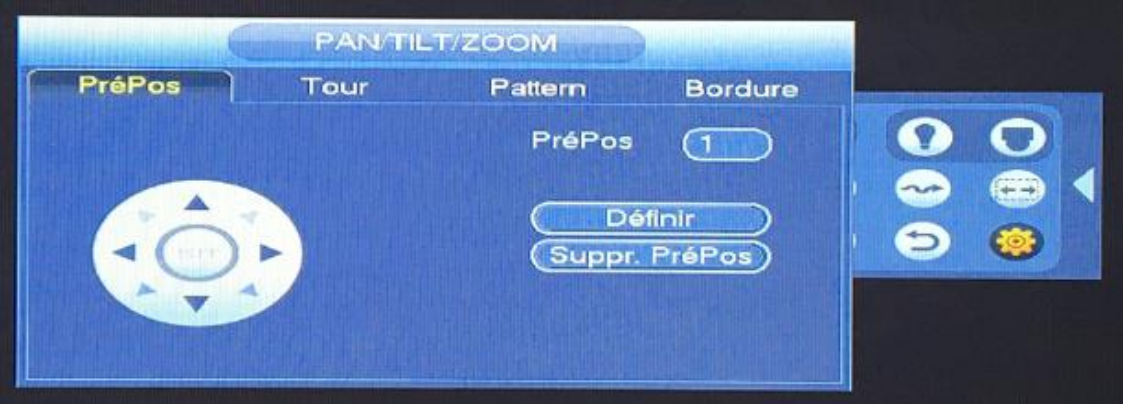

Créer des points et une patrouille

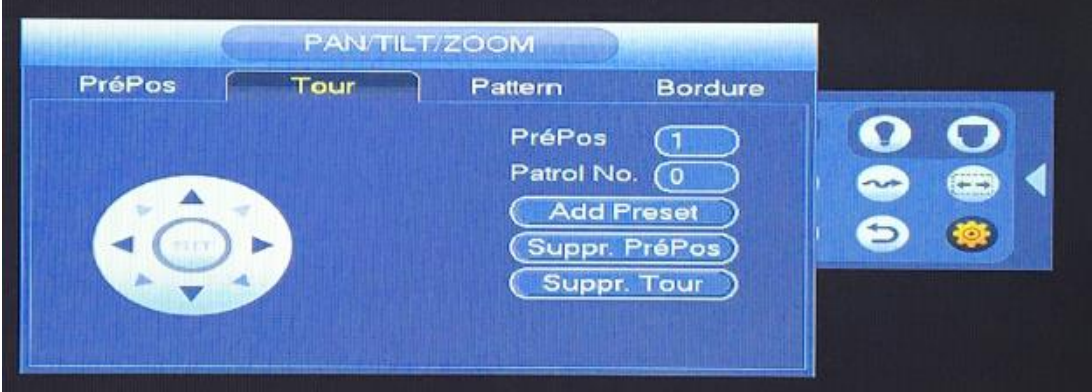